# **Using EMIT "Colour" for small NWO events**

The Colour software is designed for small colour coded events. There is a similar program available for age related events.

Martin Light has access to the BOF membership data and can update it in the event software.

# **Running the Colour Software**

The software is run from G:\ecolour\CLR.Exe

Either Double click on the icon named COLOUR (or COLOUR.BAT) on the desktop

Main Screen will open

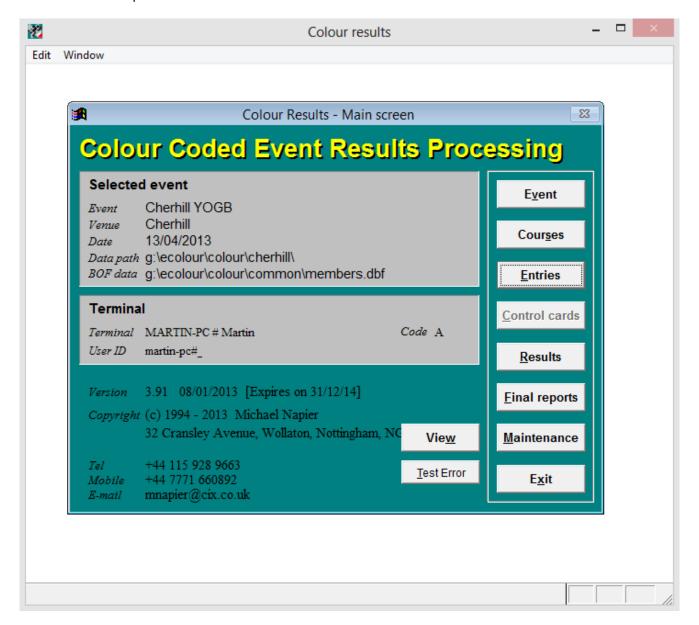

NB Unlike most Windows programs it cannot be shut down using the X at the top right of the window.

To shutdown the software keep clicking on Exit, until finally clicking Exit on the Main Screen will close the program.

## Creating a new event

Click on Event and then New

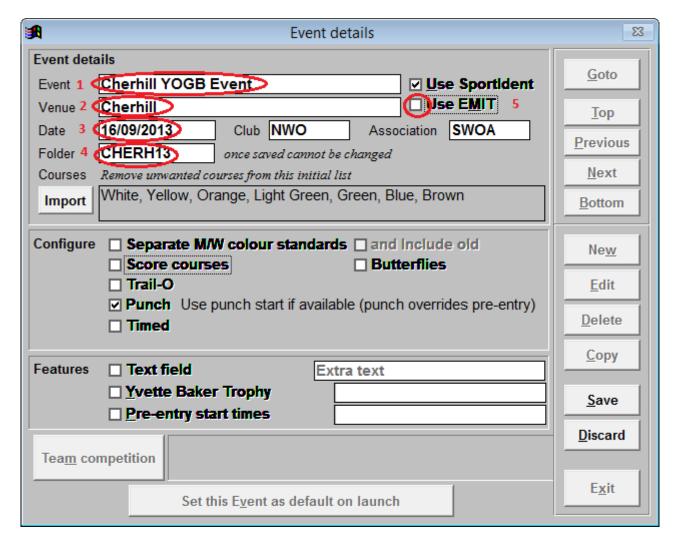

#### Enter

- 1. Event Name
- 2. Venue
- 3. The event date
- 4. The folder name will be generated automatically, but you can change it, e.g. if you have 2 Cherhill events in the same year. (Club and Association should already be filled)
- 5. Select "Use Emit" and the following box will appear

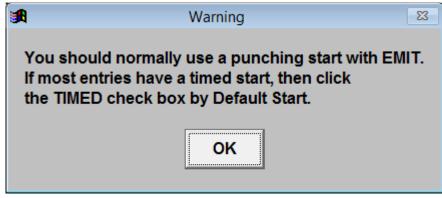

Since we normally use punching starts click OK.

Next edit the box with the list of courses

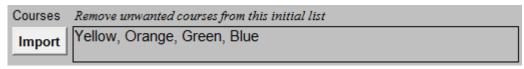

#### Note

Although the background is grey the text can be edited

Import button allows the courses to be imported from an IOF XML file exported from OCAD or similar.

Click Save and then click the large "Set this Event as default on Launch" button. Click Exit to go back to main screen.

To add the controls for the courses click on Courses

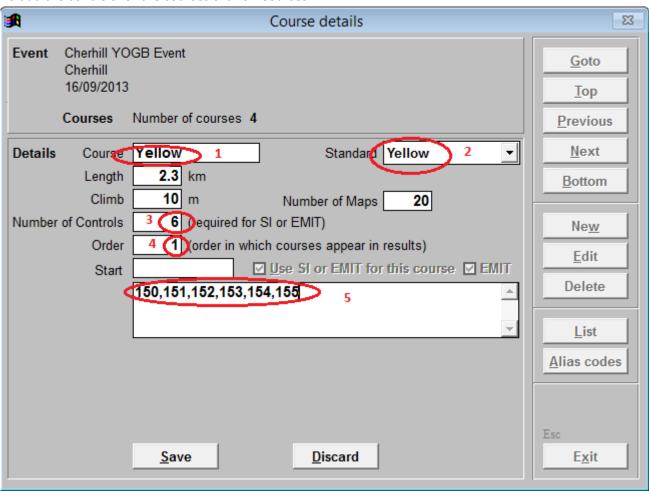

Check the event details at the top.

#### Enter

- 1. The Course this will be the first course you entered on the event screen
- 2. Select the course standard which is usually the same as the course name
- 3. Enter the number of controls on the course excluding start and finish
- 4. The order will usually be Y, O, G, B, but you can use this number to reverse the order in the results.
- 5. Enter the controls in order, separated by commas. It is also possible to enter the order as 150-155, meaning 150 to 155 in numerical order or a mixture of single controls and runs of numbers e.g. 155,151-153,150

Length, Climb, Maps are optional

Click Save

Click Next

Repeat for the next course –Orange Save and repeat for Green and Blue

If you enter the wrong number of controls you will get the following message when you save

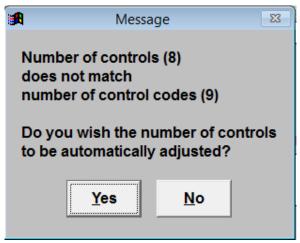

If you click Yes the number of controls will be set to the number you entered in the list If you click No you will need to amend the control list In both case you will need to click save again

You may get the following message if you click Yes

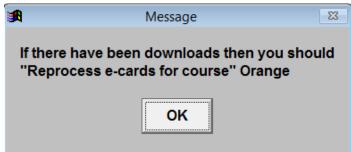

It can be ignored (unless you are modifying the course in the middle of download!)

If you want to see a list of the courses created Click List

Click Preview (or Print or PDF as required)

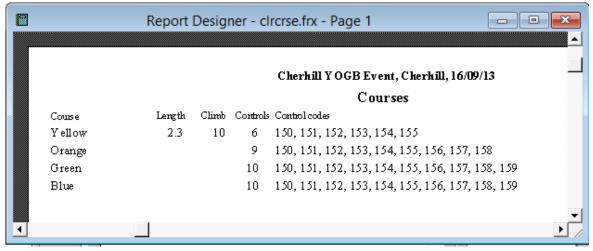

When courses are complete click Exit to return to main Screen and Exit again to close the program. You have now completed the preparation and are ready for the event

# Registration

On the day of the event boot the computer and follow the steps in

Running the encryption software

and

Running the Colour Software

Check that the correct event has been selected

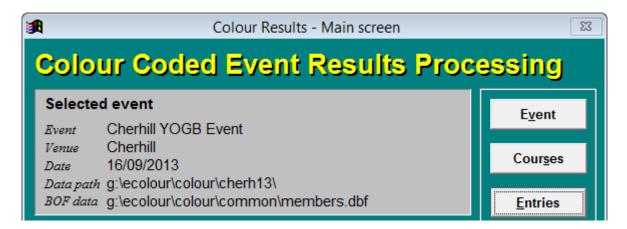

If not click on Event and use Next and Previous to find the event then Exit.

To start registration click on Entries.

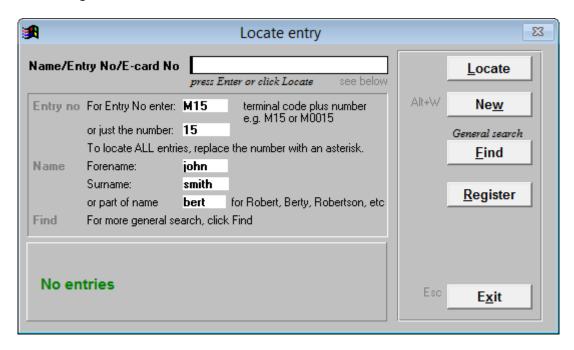

Click on Register (Click on OK on message about Fees)

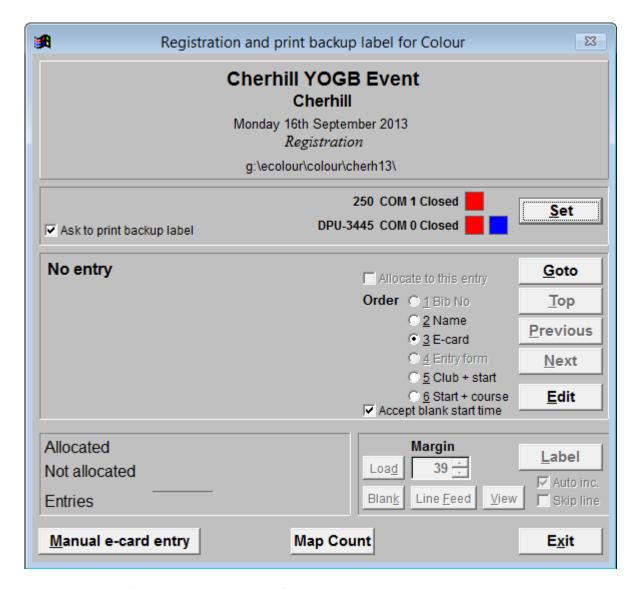

- 1. Deselect "Ask to print backup label"
- 2. Connect the reader to

Club PC nearest left USB port

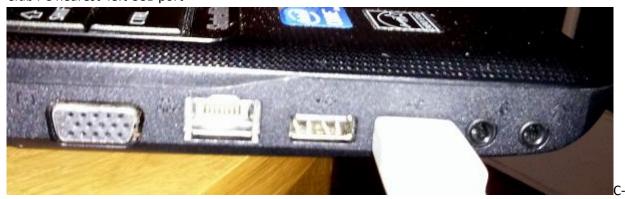

Martin's Dell PC - left USB Port Dell Inspiron Upper - left USB port 3. Click on Set in order to connect the card reader.

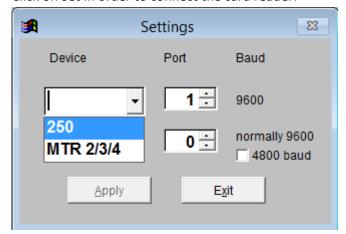

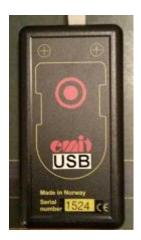

Select 250- this is the black box shown above. (or MTR2/3/4 if using the yellow reader) Select the port number:

Club PC- 4
Martin's Dell PC - 6
Dell Inspiron -

### Click Apply

If you have correctly select the port the screen will show" 250 COM x Open" with a green box next to it.

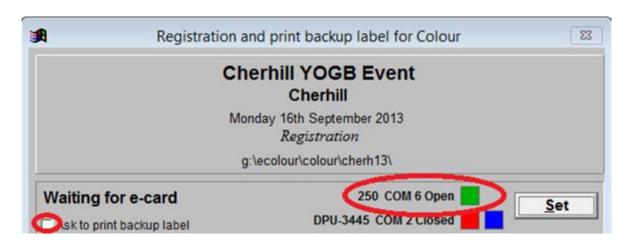

If the green box doesn't appear e.g.

250 COM 1 Closed

Click Set

Selct 250 again and select a different port number and apply.

Repeat until the box is green.

If it still doesn't work

Ensure "ask to print backup label is not ticked" see screenshot above

Try a different USB port on the laptop.

Try restarting program

Try rebooting.

Once you have the green box you are ready to register people.

### Case 1 Hired club EMIT card and knows BOF number

Club cards are blue marked with NWO and numbered 1 to 50 (They also have a unique 6 digit Emit number.)

Place the Emit card onto the card outline on the reader A window will pop-up with the card number

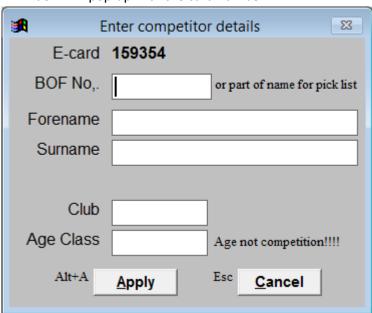

If the entrant knows their BOF membership number. Enter the BOF number A window should show the following details

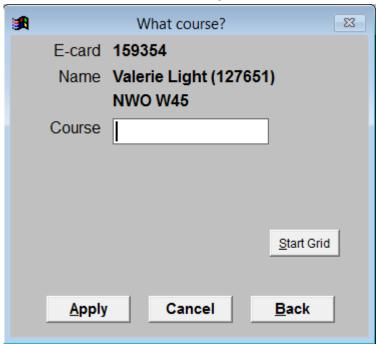

Check with the entrant that this the correct name !!!
Enter the Course name in the box and click Apply
Enter Yes when asked whether it is a hired e-card
The panel will show the entry details

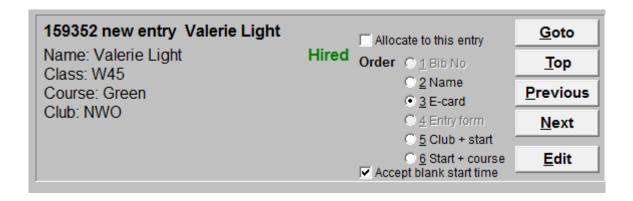

This assumes the entrant knows their BOF number.

### Case 2 Hire card no BOF Number

If they do not know their number and are a member of BOF Enter their surname instead of the BOF number e.g.

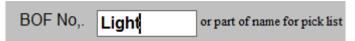

Click Apply and select the person from the BOF membership list

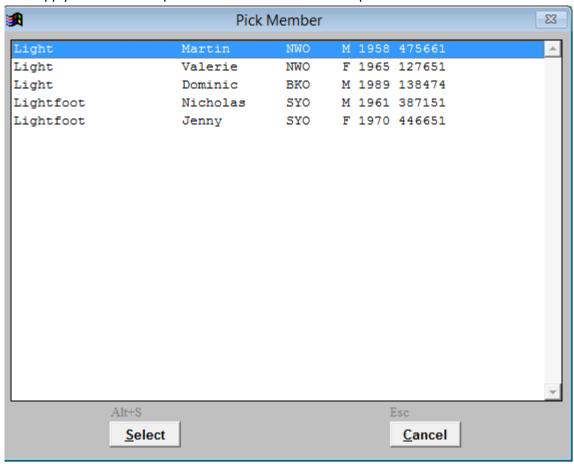

And click Select.

### Case 3 Hired card not a BOF member

Instead of searching for the surname enter the details manually: Forename, Surname, Club, Age Class

(If the entrant doesn't belong to a club enter "IND" for independent.)

# Case 4 Own Emit registered with BOF

Place the card on the reader and the following should pop up

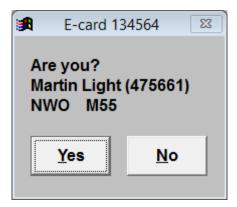

Check name with the entrant

If correct click Yes

If they have borrowed the card from someone else click No and fill in or details or search for the BOF number or Surname

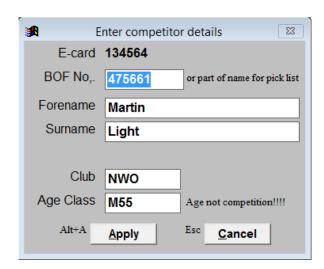

In both cases enter the Course on the next screen and click Apply

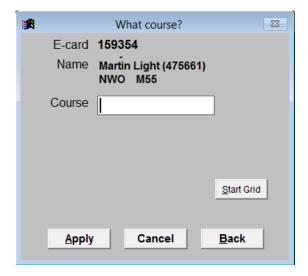

# Case 5 Own EMIT card not registered with BOF

This is the same as registering someone with hire card.

This may occur because they have

- a) Only just bought the card
- b) Not registered the card with BOF
- c) The BOF database has not been updated on the laptop recently

# Questions

Q What to do I do if I make a mistake!

A Use the Top, Previous and Next buttons to scroll through the list of entrants until you find the problem card/entrant

Alternatively Clicking on GoTo, which will allow you to search by card number or surname.

When you have found the problem card/entrant click Edit

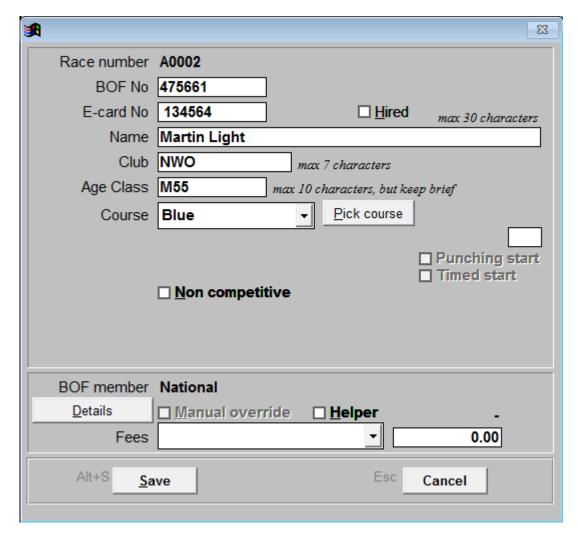

Amend the entry details and click Save or cancel to abandon the change

Q How do you delete an entry?

A I don't know, I would change the name to "Deleted" and tick Non-competitive.

Q How can I tell how many people are on each course

A At the bottom of the registration screen there is a button labelled map count

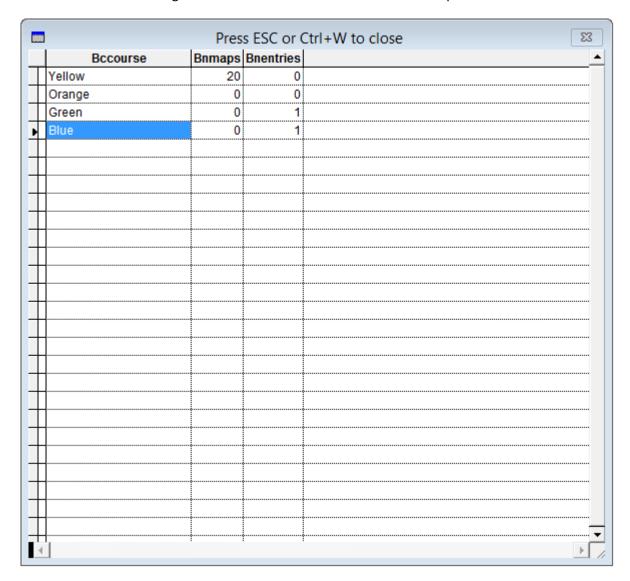

Press Esc or ctrl+W to close the Window (the X doesn't work)

# **Download**

It is possible to run the download at the same time as registration using 2 laptops and some networking.

I think it should also be possible to run 2 copies of the software each talking to a different reader using different USB ports, but I haven't done enough experimenting.

With our current equipment I normally use the black box to register cards and then switch to download mode and use the yellow reader. This works OK if registration finishes before first finisher. If you have a few stragglers as registration you may have to switch back to registration mode, temporarily.

The yellow reader has advantages for download

- 1) It will print splits
- 2) It will store all the results in the event of computer failure

Plug in the reader to the port you used for registration

From the main Screen click on Results

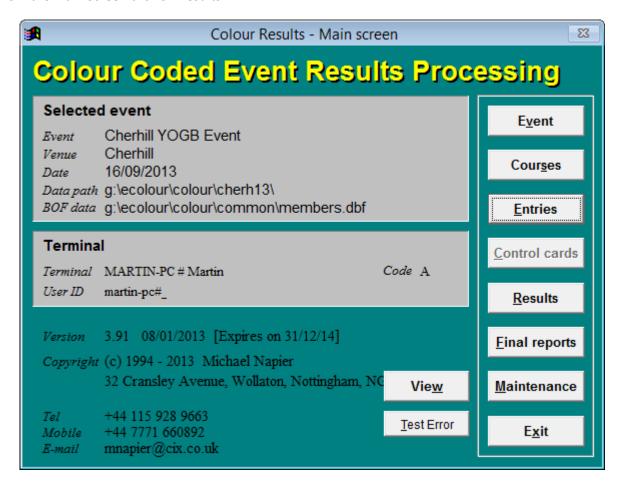

Plug the reader into the port used for registration.

In the case of the Yellow reader press "Clear on"

It should initially show batt and a number

It should eventually show the time in the upper window and ta95 in the lower window

Connect printer and switch it on left button (black)

This will bring up the results screen

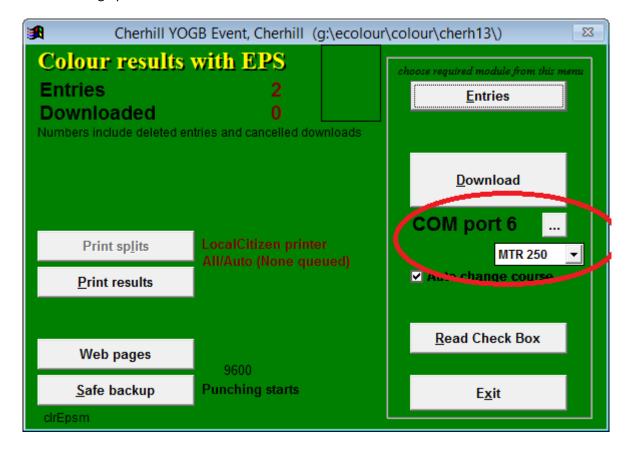

Click on the button ... and enter the correct port number

Club PC- 4

Martin's Dell PC - 6

Dell Inspiron -

Select "MTR 2/3/4" for the yellow box, MTR250 for the black box

Click on Download

If the reader is set up correctly the download page will look like:

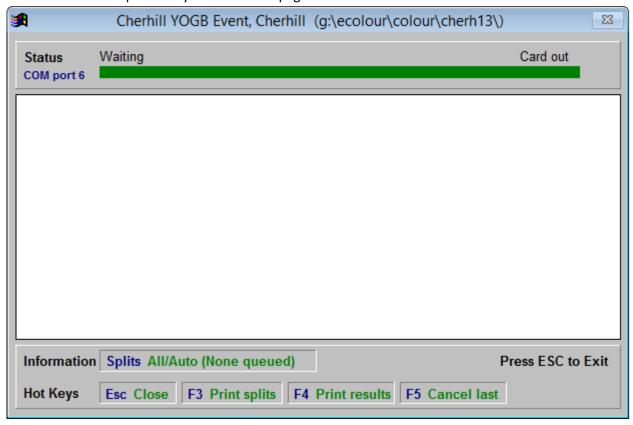

If the green bar doesn't appear across the top press Esc and change the port number repeat until you get the green bar.

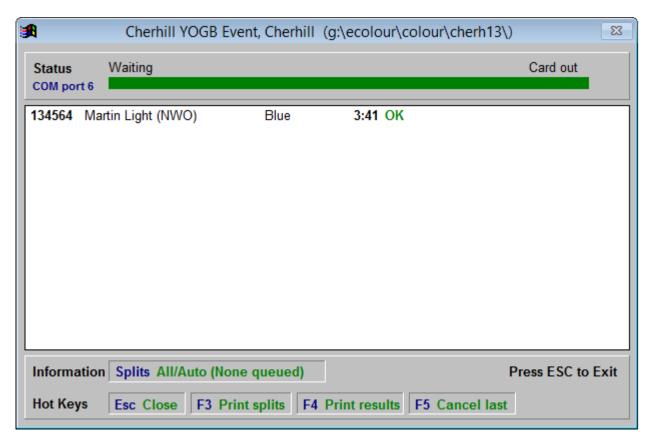

This shows that the runner finished in 3:41 did the blue course and the green OK shows he did all the controls

The printer should simultaneously print out the splits. If you are paranoid you can press "D Reprint e-card" to get a copy. (F3 and F4 print options require separate split and results printers.)

Next finisher has not completed their course

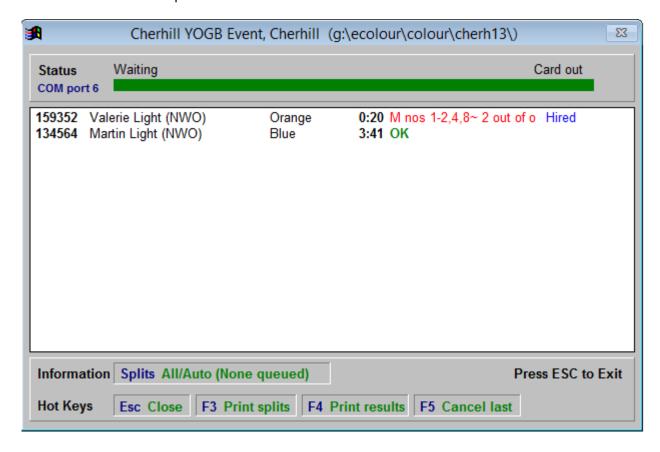

The display shows controls missed and out of order

When finished or you need to go to other menu option press Esc

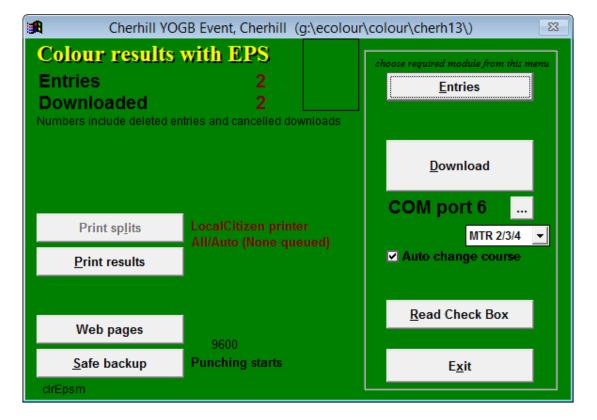

## Other Options from this menu

### 1 Print Results

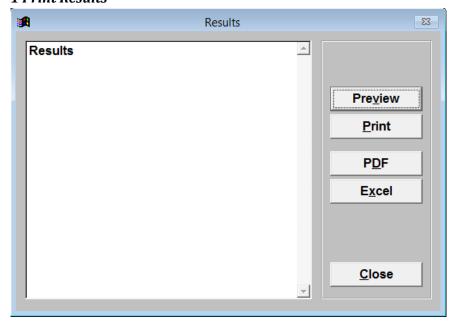

Preview - Displays results on screen

Print - Currently has no action since we don't have a printer

PDF - Requires additional software

Excel - Creates an EXCEL file

### 2 Web Pages

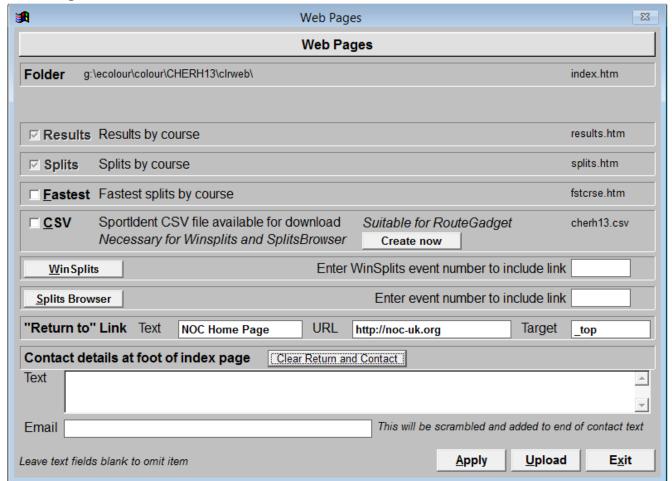

Click apply will create results.htm and splits.htm suitable for the website Selecting CSV and clicking Create Now will generate a file suitable for RouteGadget The Winsplits and SplistsBrowser buttons take you to their websites - not useful Upload requires additional software.

#### 3 Read Check Box

We don't have a check box

### 4 Entries

Takes you to the Locate Screen.

#### **Locate Screen**

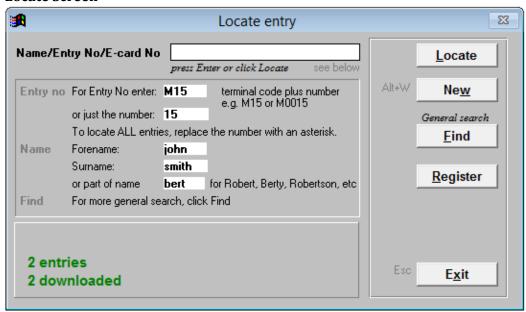

This has several useful functions

#### 1. Locate

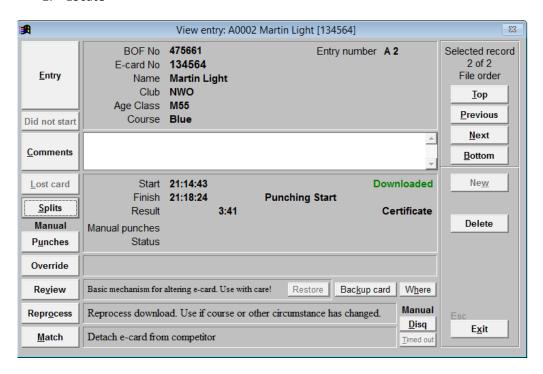

This screen allows you to scroll through the runners using the right hand buttons

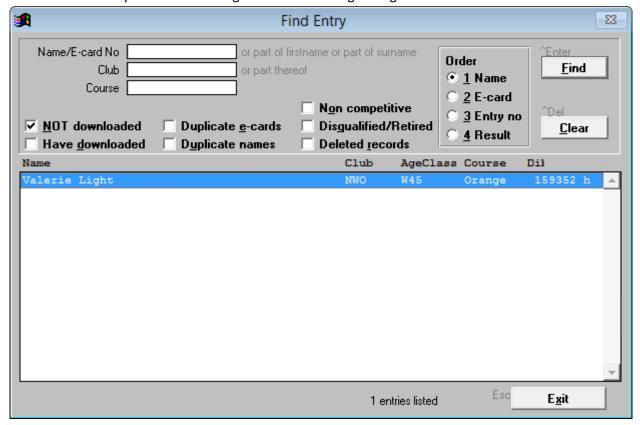

Left hand buttons allow you to edit the time, add manual punches, view splits and other details or to disqualify or delete.

### 2. Find

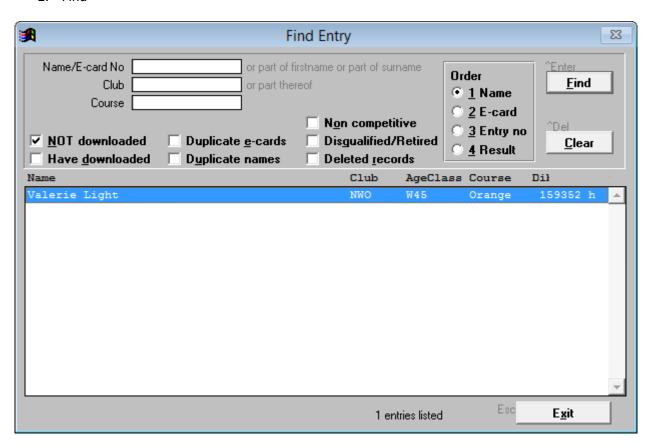

Left hand buttons allow you to edit the time, add manual punches, Find allows you to list competitors by various categories. One of the most useful is to find who is still out on the course:

Select "Not Downloaded" and click Find.

### **Score Events**

To create a Score event or mixed Score and Colour event; tick score vent on the Event details page.

This in the configure area when creating an Event.

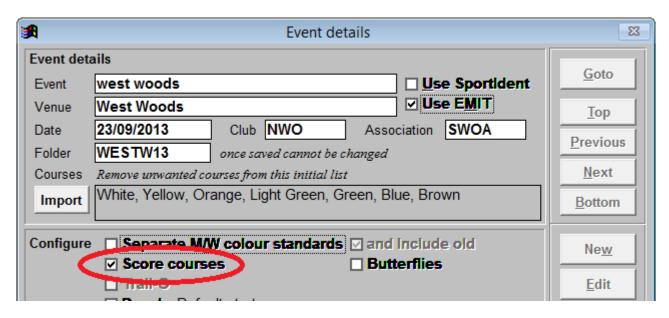

This will add additional options when creating each course.

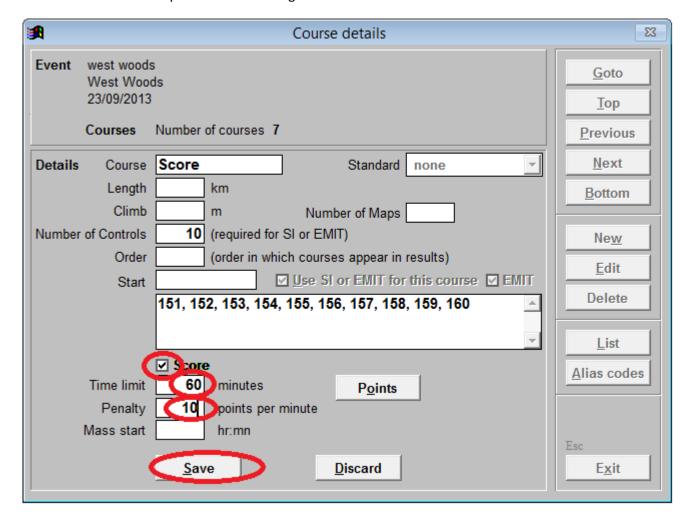

For each score course:

Tick Score
Enter the time limit
Enter the points penalty
Click Save

Click Points – NB you must click Save first

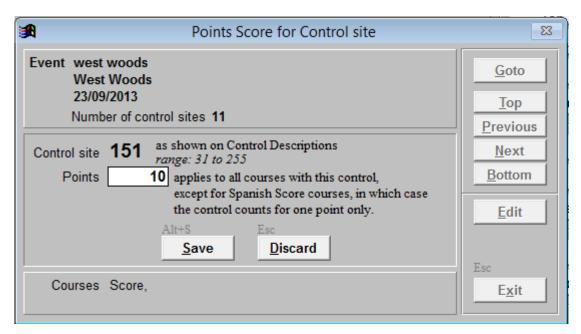

Enter the points for the first control number and click Save Click Next and repeat for all the controls on the course

If you have more than Score course e.g.. a Junior or novice score course repeat for these courses.